## **Reined Cow Horse Online Entry Process:**

## Go to **Mshsra.org**

Click the **Online Entry Tab**; the screen below will appear.

Start typing the members **LAST NAME**, pick from the list of names. If your name does not populate, type in PARTNER and pick a Draw Partner from the list. Next, **Select** the event you wish to enter as multiple events might be available at one time.

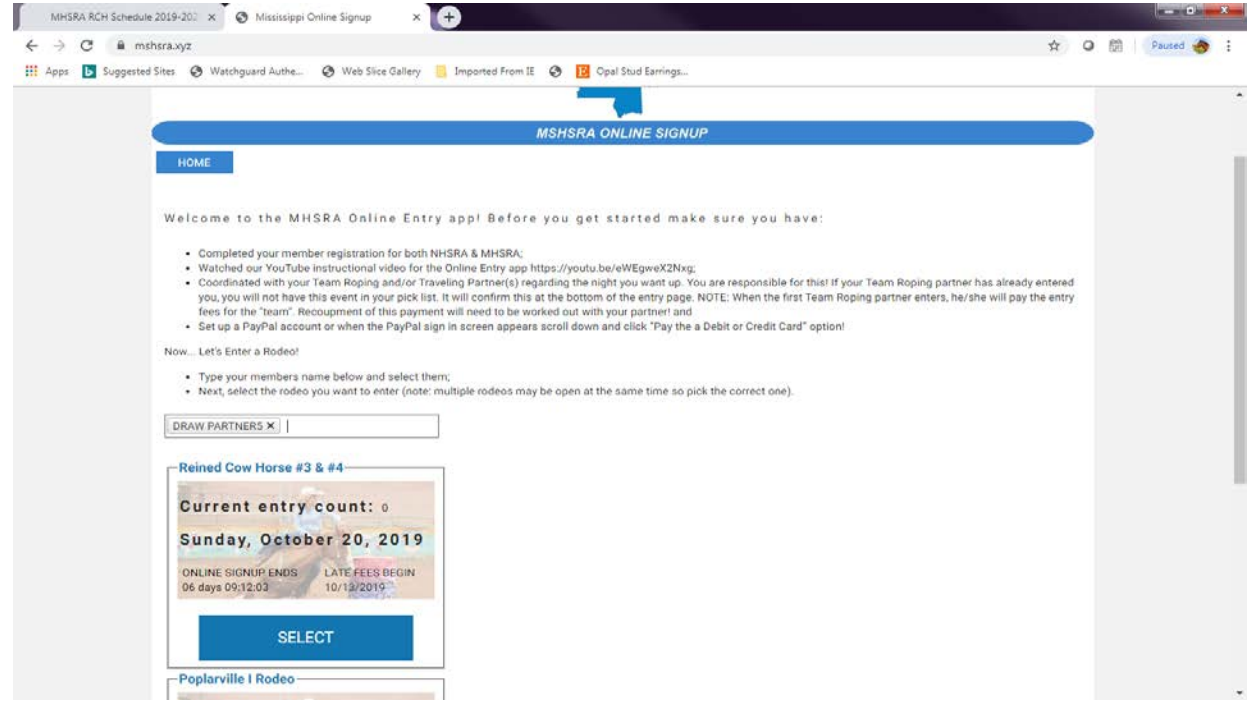

Click the box by the event you wish to enter; i.e., REINED COW HORSE and leave the "ANY PERF / FRI/ SAT" selection alone. Type in any "Notes for Secretary" that you may have. If your name did not pop up and you used a "DRAW PARTNER" name, you will need to enter your name, phone number and email address for me in this box. If you already entered the corresponding "RODEO" please put that note in, too. So, I can refund your admin fee. Otherwise, we will not know who entered. All HS and known JR High members who enter, should already be in this database look up of members.

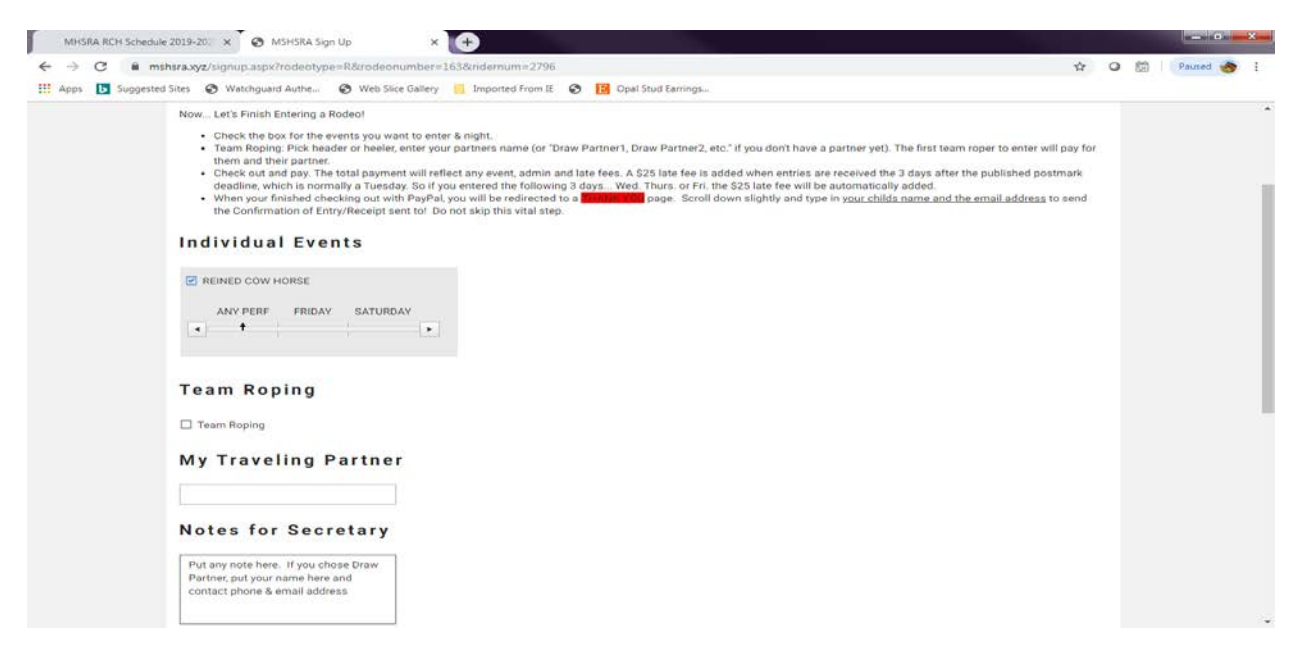

When you scroll the screen down, you will see the checkout or exit and don't enter buttons.

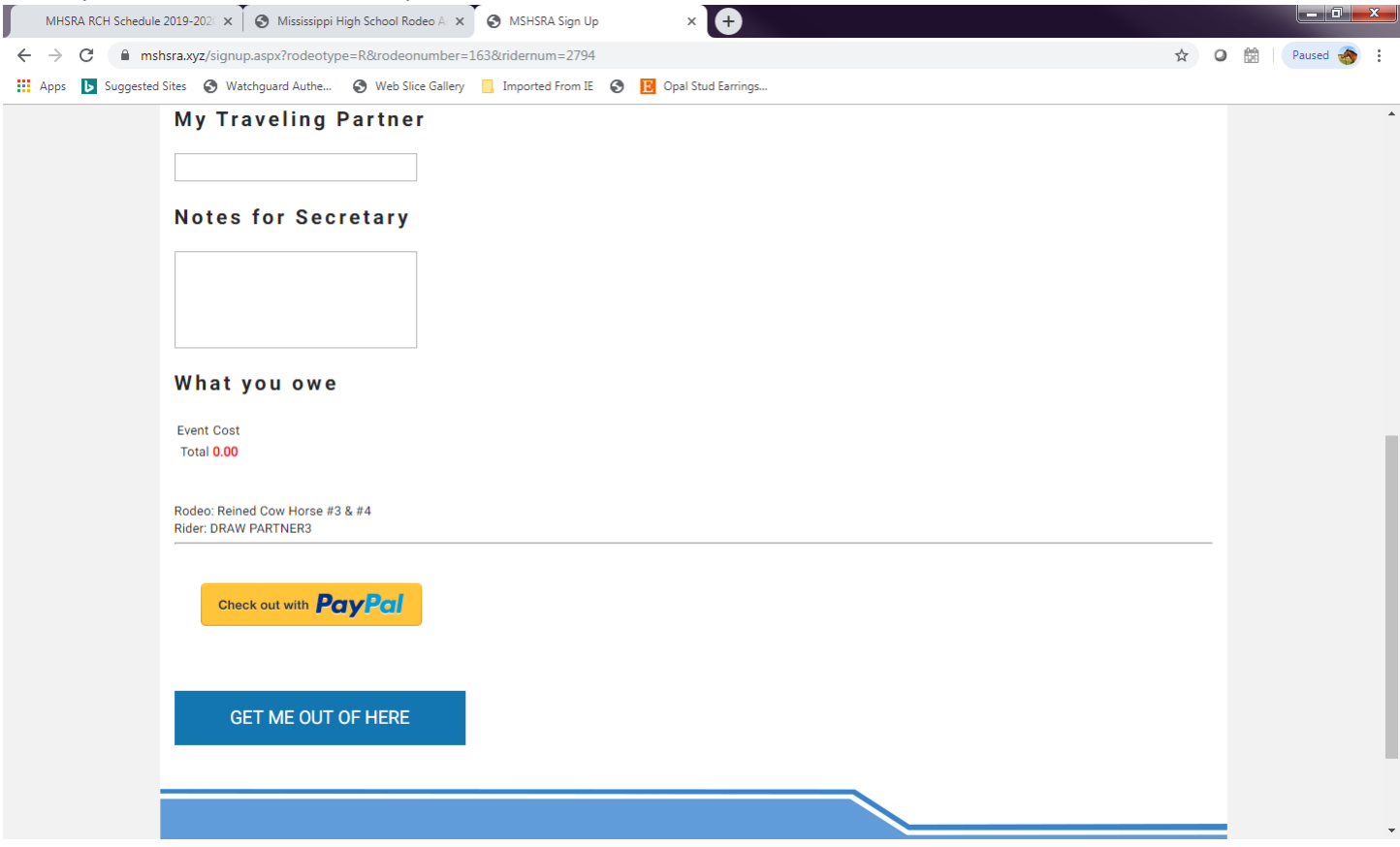

\*\* If you get in this far and you need to leave or don't want to enter… **CLICK "GET ME OUT OF HERE" or your entry will be corrupted for future use.** 

If you are ready to check out, click **"Check out with PayPal".** You will be re-directed to PayPal and can either login with your user ID and password or checkout as a Guest. When you complete the PayPal transaction it will route you back to a **THANK YOU** page, enter your members name in the box provided and your email address. This will route you and the secretary an entry notification and receipt of payment.